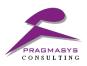

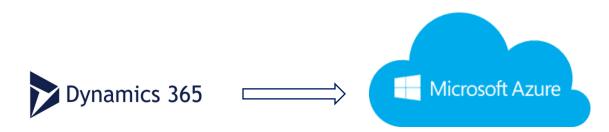

# **Azure Archival Installation Guide**

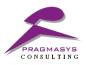

#### **Table of Contents**

| 1. | Add Dynamics CRM Active Directory into Azure    |                              |
|----|-------------------------------------------------|------------------------------|
| 2. | Add Application in Azure Directory              | 5                            |
|    | 2.1 Create application for application user     | 9                            |
|    | 2.2 Creating Application User in Dynamics CRM   |                              |
|    | 2.3 Creating application for MVC authentication |                              |
|    | 2.4 Create Storage Account                      | Error! Bookmark not defined. |
| 3. | Deploying Web job                               |                              |

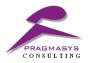

#### 1. Add Dynamics CRM Active Directory into Azure

Dynamics CRM online uses active directory for its authentication. Dynamics CRM online active directory need to be added in Azure portal to generate **Application Id** for Dynamics CRM user.

Steps to Register Dynamics CRM Online to Azure Active Directory

- 1) Log on to the Microsoft Azure Management portal with your existing Azure account credentials. You must have an administrator permission. At this point, you can sign in with your existing Azure account with or without Office 365 subscription.
- 2) Click Active Directory on the left column of the page.
- At the bottom of the screen on the New menu, select App Services > Active Directory > Directory > Custom Create.

| NEW |                                                                                  |                                                                                                    |                                                           |                                                   | × |
|-----|----------------------------------------------------------------------------------|----------------------------------------------------------------------------------------------------|-----------------------------------------------------------|---------------------------------------------------|---|
| R 🗐 | COMPUTE<br>DATA SERVICES<br>APP SERVICES<br>NETWORK SERVICES<br>STORE<br>PREVIEW | Image: Service         Image: Service         Image: | DIRECTORY<br>ACCESS CONTROL<br>MULTI-FACTOR AUTH PROVIDER | Create and manage a Windows Azure<br>AD directory | Ċ |
|     |                                                                                  |                                                                                                    |                                                           |                                                   |   |

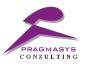

4) This will open a dialog to add a directory.

|                          |                  | >            |
|--------------------------|------------------|--------------|
| Add directory            |                  |              |
|                          |                  |              |
| DIRECTORY                |                  |              |
| Create new directory     | •                |              |
| NAME 🕐                   |                  |              |
|                          |                  |              |
| DOMAIN NAME 🕐            |                  |              |
|                          | .onmicrosoft.com |              |
| COUNTRY OR REGION 7      |                  |              |
| Select country or region | •                |              |
|                          |                  |              |
|                          |                  | $\checkmark$ |
|                          |                  | $\sim$       |

5) Selecting "Use existing directory" in "Directory" will require you to confirm sign out if already signed in.

| Add directory                                                                                                    |  |
|----------------------------------------------------------------------------------------------------|--|
| DIRECTORY 🕐                                                                                                    |  |
|                                                                                                    |  |
| Use existing directory                                                                                                    |  |
| Before you can use an existing directory, we will need to sign you out and have you sign in again as a global administrator of the directory. |  |
| After you are signed out, sign in as a global administrator of the directory you want to add, and then follow the instructions.               |  |

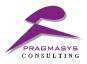

6) Log in with your Office 365 account information. Please note that in order to associate your Office 365 account directory with Azure AD, you'll need to sign in with global administrator user of that Office 365 account.

| 0 | Microsoft Azure                                                 |
|---|-----------------------------------------------------------------|
| 0 | Work or school, or personal Microsoft account<br>Email or phone |
|   | Password Sign in Can't access your account?                     |

7) Required O365 account's active directory will be added with Azure AD.

Azure Archival Deployment

## 2. Azure Archival Deployment

2.1 Deploying MVC web application:

Below are the steps for deploying MVC web application:

- 1. Create Web App
  - 1.1 Go to AppServices -> Add -> Select Web App

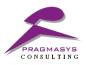

|                   | App Services X                           | Web + Mobile                                     | * •                                                               |
|-------------------|------------------------------------------|--------------------------------------------------|-------------------------------------------------------------------|
| + New             | + Add == Columns ···· More               | ▼ Filter                                         |                                                                   |
| Dashboard         | Subscriptions: Microsoft Partner Network |                                                  |                                                                   |
| All resources     | Filter by name                           | >> pearch web + Mobile                           |                                                                   |
| Resource groups   | 4 items<br>NAME ↑↓                       | Web Apps                                         | More                                                              |
| S App Services    | nappsourcesitefkdaqupu •••               |                                                  |                                                                   |
| Function Apps     | 🔇 archivaltestdeploy 🚥                   |                                                  | sitecore 572                                                      |
| 👼 SQL databases   | PragmasysAzureArchival ····              |                                                  | Own the experience" PREVIEW                                       |
| 🥒 Azure Cosmos DB | 🔇 PragmasysWebapp 🚥                      | Web App Web App + SQL App Service<br>Environment | WordPress on Sitecore® Function App<br>Linux (preview) Experience |

1.2 Add your details and save the Web App

2. Select you newly created Web App

2.1 Go to Deployment Option -> Configure Required Settings -> Select OneDrive (Requirement: A OneDrive account is required for storing the web app solution)

| App Services * X<br>Pragmasys Consulting LLP | PragmaArchival 🖈 🗙              | Deployment option                              | < Choose source                |
|----------------------------------------------|---------------------------------|------------------------------------------------|--------------------------------|
| Add 📰 Columns 🛛 •••• More                    | Search (Ctrl+/)                 | * Choose Source<br>Configure required settings | Visual Studio Team Services    |
| Subscriptions: Microsoft Partner Network     | A                               | , <u>,</u>                                     | By Microsoft                   |
| Filter by name                               | S Overview                      |                                                | OneDrive                       |
| 5 items                                      | Activity log                    |                                                | By Microsoft                   |
| NAME TU                                      | Access control (IAM)            |                                                | Local Git Repository<br>By Git |
| Appsourcesitefkdaqupu                        | Iags                            |                                                | GitHub                         |
| archivaltestdeploy                           | ✗ Diagnose and solve problems   |                                                | GitHub<br>By GitHub            |
| S PragmaArchival ····                        | DEPLOYMENT                      |                                                | Bitbucket<br>By Atlassian      |
| PragmasysAzureArchival ····                  |                                 |                                                |                                |
| 🔇 PragmasysWebapp 🚥                          | 📣 Quickstart                    |                                                | By Dropbox                     |
|                                              | Deployment credentials          |                                                | External Repository            |
|                                              | 🚊 Deployment slots              |                                                |                                |
|                                              | Deployment options              |                                                |                                |
|                                              | 🐔 Continuous Delivery (Preview) |                                                |                                |

2.2 User need to authorize with OneDrive. It will create 'Apps' folder in your OneDrive account.

2.3 Log In to your OneDrive account and navigate to Files -> Apps -> Azure Web App and upload MVC web solution provided by Pragmasys. This will add your solution to your OneDrive account.

2.4 Navigate on Azure Portal to Deployment options -> OneDrive -> Select folder created in step 2.3 and this will sync the solution to our newly created Web App and will generate Azure URL for this app.

2.5 Navigate to your App and click on Overview.

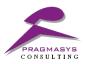

|                               | 🖄 Browse 🔳 Stop 🖌 Swap 🕐 Restart 💼 Delete 👱                            | Set publish profile 🛛 🕻 Reset publish profile                           |
|-------------------------------|------------------------------------------------------------------------|-------------------------------------------------------------------------|
| Overview                      | Y Click here to access our Quickstart guide for deploying code to your | app →                                                                   |
| Activity log                  | Resource group (change)<br>pragmasysazurearchival                      | URL<br>http://pragmaarchival.azurewebsites.net                          |
|                               | Status<br>Running                                                      | App Service plan/pricing tier<br>Pragmasys1 (Standard: 1 Small)         |
| Access control (IAM)          | Location<br>South Central US                                           | FTP/deployment username<br>PragmaArchival\shaminder                     |
| Tags                          | Subscription (change)<br>Microsoft Partner Network                     | FTP hostname<br>ftp://waws-prod-sn1-029.ftp.azurewebsites.windows.net   |
| X Diagnose and solve problems | Subscription ID<br>ade87516-a33a-4c5a-bbcd-098bcf89b951                | FTPS hostname<br>ftps://waws-prod-sn1-029.ftp.azurewebsites.windows.net |

Note: Copy and save this URL which we will use as Azure Id while creating Azure Configuration in MS CRM.

#### 2.2 Setup config keys:

1. Navigate to App Service Editor -> click on Go. This will redirect you to Azure Web App root folder.

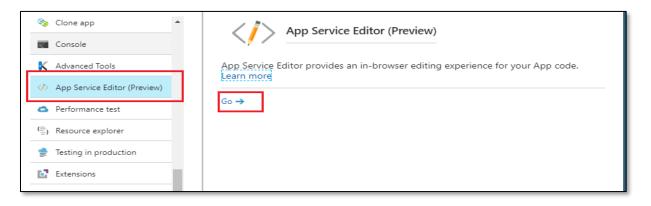

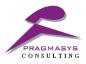

2. Now click on Web.config

|                            | Web.config SAVED 🗖 🖄 🗙                                                                                                    |
|----------------------------|----------------------------------------------------------------------------------------------------|
| ▲ WORKING FILES            | 14 <add "="" type="Microsoft.WindowsAzure.Diagnostics.DiagnosticMonitorTraceListener, Microsoft.WindowsAzure.Diagnostics, Versio&lt;/td&gt;&lt;/tr&gt;&lt;tr&gt;&lt;td&gt;Web.config&lt;/td&gt;&lt;td&gt;15 &lt;filter type="></add>                                                                                                    |
| Web.config                 |                                                                                                    |
|                            | 17<br>18                                                                                                    |
| App_Data                   | 18                                                                                                    |
| Areas                      | 20 < connectionstrings>                                                                                                    |
|                            | <pre>commectandoling;<br/>cadd name="DefaultConnection" connectionString="Data Source=(LocalDb)\M5SQLLocalDB;AttachDbFilename= DataDirectory \aspnet-A</pre>                                                                                                    |
| ▷ Content                  | 22                                                                                                    |
| ▶ fonts                    | 23 <appsettings></appsettings>                                                                                                    |
| ▷ Scripts                  | 24 <pre><dd key="ConnectAzureStorageTable" organizationur1"="" value="https://pragmaarchival.crm5.dynamics.com"></dd></pre>                                                                                                    |
| Service References         | 26 <add key="ClientId" value="a83341eb-14d3-4361-afd4-a08a105e7fcb"></add>                                                                                                    |
| Views                      | <pre>27 <add key="ClientSercret" value="EYsV0LSmytGmoP2TElvDygnMdUG6dkpAZf/y3W2yCgw="></add></pre>                                                                                                    |
| ApplicationInsights.config | 28 <add key="AadInstance" value="https://login.microsoftonline.com/"></add>                                                                                                    |
| favicon.ico                | 29 <add key="TenantID" value="aa6c96db-66e4-41b7-b6f8-e9d817473c27"></add>                                                                                                    |
| Global.asax                | 30 <add key="ida:ClientId" value="9e02285b-70e7-411f-88d1-a9b156c7dd36"></add>                                                                                                    |
| packages.config            | <pre>31 <add key="ida:Tenant" value="pragmasys.in"></add> 32 <add key="ida:Audience" value="https://pragmasys.in/7e64b830-86ed-44b9-b2de-a71e244aaeba"></add></pre>                                                                                                    |
|                            | 32 cadd key's lide:Aulieftic values <u>intcps://pregmasys.int/code0305004-400-0/code30504-400-0/code3050400-400-0/code3050400-400-0/code3050400-400-0/code3050400-0/code3050400-0/code3050400-0/code3050400-0/code3050400-0/code3050400-0/code3050400-0/code3050400-0/code3050400-0/code3050400-0/code3050400-0/code3050400-0/code3050400-0/code3050400-0/code3050400-0/code3050400-0/code3050400-0/code30504000-0/code3050400-0/code3050400-0/code3050400-0/code30504000-0/code3050400-0/code3050400-0/code305040000000000000000000000000000000000</u> |
| Web.config                 | 34                                                                                                    |
|                            | 35 (system.web>                                                                                                    |
|                            | 36 <authentication mode="None"></authentication>                                                                                                    |
|                            | <pre>37 <compilation targetframework="4.5.2"></compilation></pre>                                                                                                    |
|                            | <pre>38 <httpruntime targetframework="4.5.2"></httpruntime></pre>                                                                                                    |
|                            | 39 <httpmodules></httpmodules>                                                                                                    |
|                            | 40 <add <="" name="ApplicationInsightsWebTracking" td="" type="Microsoft.ApplicationInsights.Web.ApplicationInsightsHttpModule, Microsoft"></add>                                                                                                    |
|                            | 41                                                                                                    |
|                            | 42                                                                                                    |
|                            | 43 <system.webserver></system.webserver>                                                                                                    |

## 3. Setup following config keys as displayed in the above screenshot

- 3.1 Key Definitions
  - 3.1.1 OrganizationUrl Address of CRM organization
  - 3.1.2 ClientId Add application Id obtained from section 3.1 step 4
  - 3.1.3 ClientSecret Add key obtained from section 3.1 step 7
  - 3.1.4 AadInstance It has value of <a href="https://login.microsoftonline.com">https://login.microsoftonline.com</a>
  - 3.1.5 TenantID Add guid obtained from section 3.3 step 2
  - 3.1.6 Ida:ClientId Add application id from section 3.4 step 3
  - 3.1.7 Ida:Tenant It is the domain.
  - 3.1.8 Ida:Audience Add app id url from section 3.4 step 8
  - 3.1.9 Ida:Password Add key obtained from section 3.4 step 6
  - 3.2.0 ConnectAzureStorageTable Add connection string obtained from section 4 step 2

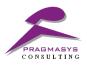

### 3. Add Application in Azure Directory

User needs to create the following two applications in Azure Active Directory.

- 1) **App 1:** For creating application user (user that will be used to connect to CRM from Azure) in CRM organization
- 2) App 2: For authenticating MVC web application

Below are the steps for creating application user in Azure AD.

#### 3.1 Create application (App 1) for application user

1. Navigate to Azure Active Directory > App registrations > New application registration.

| ≡                    | self - App registrations<br>Azure Active Directory                                                                     |
|----------------------|----------------------------------------------------------------------------------------------------|
| + New                | Overview                                                                                                    |
| 🖪 Dashboard          | 2 Quick start To view and manage your registrations for converged applications, please visit the Microsoft Application |
| All resources        | Console           MANAGE         Search by Thime or Appld         All apps                                             |
| Resource groups      | gR Users and groups                                                                                                    |
| 🔇 App Services       | Bit Enterprise applications         DISPLAY NAME         APPLICATION TYPE         APPLICATION ID                       |
| Function Apps        | Web app / API                                                                                                    |
| sQL databases        | Application proxy                                                                                                    |
| 💓 Azure Cosmos DB    | Licenses                                                                                                    |
| Virtual machines     | ♦ Azure AD Connect                                                                                                    |
| 🚸 Load balancers     | 🧧 Domain names                                                                                                    |
| Storage accounts     | Ø Mobility (MDM and MAM)                                                                                               |
| Virtual networks     | Password reset                                                                                                    |
|                      | Company branding                                                                                                    |
| Azure Active Directo | User settings                                                                                                    |
| 🕒 Monitor            | Properties                                                                                                    |

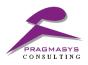

2. Enter Application Name, Set type as Web app / API and a valid sign-on URL.

Format required for Sign-on URL: https://<domainname>.azurewebsites.net/<appname1>

| Create                                |          |
|---------------------------------------|----------|
|                                       |          |
| * Name 🖲                              |          |
| dynamics-crm-app-user-demo            | <b>~</b> |
| Application type <b>0</b>             |          |
| Web app / API                         | ~        |
| * Sign-on URL 🛛                       |          |
| https://d365appuser.azurewebsites.net | /cal J   |

3. Add Dynamics CRM Online in Required Permissions and set the configuration as given in below screenshot.

|                               | Required permissions           |                   | ∎ ×               | Enable Access<br>Dynamics CRM Online      |     | ×      |
|-------------------------------|--------------------------------|-------------------|-------------------|-------------------------------------------|-----|--------|
| 💭 🕂 Add 🛛 🏎 Grant Permissions |                                | 🕞 Save 🗴 Delete   |                   |                                           |     |        |
|                               | API                            | APPLICATION PERMI | DELEGATED PERMISS | APPLICATION PERMISSIONS                   | • ^ | 、      |
|                               | Windows Azure Active Directory | 0                 | 1                 | No application permissions available.     |     |        |
|                               | Dynamics CRM Online            | 0                 | 1                 | DELEGATED PERMISSIONS                     | • ^ | 、<br>、 |
|                               |                                |                   |                   | ✓ Access CRM Online as organization users |     |        |
|                               |                                |                   |                   |                                           |     | _      |
|                               |                                |                   |                   |                                           |     |        |

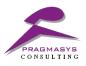

4. Copy Application ID. This Application Id will be used while setting up application user for Dynamics CRM organization.

| dynamics-crm-app-user-demo<br>Registered app            | * 🗆 ×                                                                | Settings                  | □ × |
|---------------------------------------------------------|----------------------------------------------------------------------|---------------------------|-----|
| 🏟 Settings 💉 Manifest 🗴 💼 Delete                        |                                                                      |                           |     |
| Essentials ^                                            |                                                                      | GENERAL                   |     |
| Display name<br>dynamics-crm-app-user-demo              | Application ID COPY THIS VALUE                                       | Properties                | >   |
| Application type<br>Web app / API                       | Object ID<br>42388298-0c59-4999-a855-bf111a0ac8a3                    | 📒 Reply URLs              | >   |
| Home page<br>https://d365appuser.azurewebsites.net/call | Managed application in local directory<br>dynamics-crm-app-user-demo | 🗳 Owners                  | >   |
|                                                         | All settings 🗲                                                       | API ACCESS                |     |
|                                                         |                                                                      | 👗 Required permissions    | >   |
|                                                         |                                                                      | 💡 Keys                    | >   |
|                                                         |                                                                      | TROUBLESHOOTING + SUPPORT |     |
|                                                         | ß                                                                    | X Troubleshoot            | >   |
|                                                         |                                                                      | New support request       | >   |

5. To generate a Client Secret key, select Keys.

| Settings<br>PREVIEW      | - |   | × |
|--------------------------|---|---|---|
| <i>○</i> Filter settings |   |   |   |
| GENERAL                  |   |   |   |
| Properties               |   | > |   |
| 📒 Reply URLs             |   | > | _ |
| Owners                   |   | > |   |
| API ACCESS               |   |   | _ |
| 💑 Required permissions   |   | > |   |
| 📍 Keys                   |   | > | - |

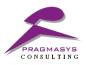

6. Provide a description of the key and duration for the key. Select Save.

| Keys<br>PREVIEW<br>R Save X Discard |             |                           |           |
|-------------------------------------|-------------|---------------------------|-----------|
| DESCRIPTION                         | EXPIRES     | VALUE                     |           |
| first key                           | ✓ In 1 year | ✓ Value will be displayed | l on save |

7. After saving the key, the value of the key is displayed. Important: Copy this value and store it because you will not be able to retrieve the key later.

#### 3.2 Creating Application User in Dynamics CRM

1. Login to Dynamics 365 and go to Settings -> Security -> Users

| III Dynamics 365 🗸  | Sales ~ Dashboard    | s >               |                        |                 |                         |          |
|---------------------|----------------------|-------------------|------------------------|-----------------|-------------------------|----------|
| Sales               | Service Service      | Marketing         | Field Service          | Project Service | Resource Scheduling     | Settings |
| Business            | Customization        | System            |                        | Process Center  | Application             |          |
| Business Management | Customizations       | Administration    | Email Configuration    | Processes       | Interactive Service Hub |          |
| Templates           | Solutions            | Security          | Activity Feeds Configu |                 |                         |          |
| Product Catalog     | Dynamics Marketplace | Data Management   | Activity Feeds Rules   |                 |                         |          |
| Service Management  | Plug-In Trace Log    | System Jobs       | Dynamics 365 App for   |                 |                         |          |
| Mobile Offline      |                      | Document Manageme |                        |                 |                         |          |
| Sync Error          |                      | Auditing          |                        |                 |                         |          |

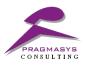

2. Select Application Users view

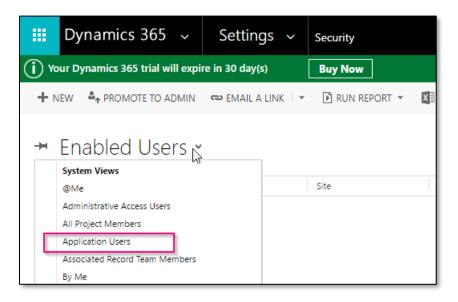

3. Click on **New** and select Application User form from drop down

| i Your Dynamics 365 tr                       | rial will expire in 30 day(s) Buy Now                      |       |
|----------------------------------------------|------------------------------------------------------------|-------|
| 🕞 SAVE 🗳 SAVE & CL                           | LOSE 💡 GEO CODE 🗐 FORM EDITOR                              |       |
| USER V<br>User<br>Application<br>Information |                                                            |       |
| The information prov                         | vided in this form is viewable by the entire organization. |       |
| <ul> <li>Summary</li> </ul>                  |                                                            |       |
| Account Information                          | on                                                         | POS   |
| User Name *                                  | A                                                          | Ente  |
|                                              |                                                            | All p |
| User Information                             |                                                            |       |
| Full Name*                                   | <b>□</b>                                                   |       |
| Title                                        |                                                            |       |
| Primary Email *                              | <b>₽</b>                                                   |       |

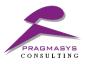

4. Enter the copied Application Id from Step 4 in Section 3.1 into Application Id field.

|                             | ATION USER ▼<br>e Application User =                                |
|-----------------------------|---------------------------------------------------------------------|
| 1 The information provid    | ed in this form is viewable by the entire organization.             |
| <ul> <li>Summary</li> </ul> |                                                                     |
| Account Information         |                                                                     |
| User Name *                 | shaminder.singh@pragamsys.in           85c12de1-4ef9-4fe6-b22f-5408 |
| Application ID URI          | https://azurearchival3945.onmi                                      |
| Azure AD Object ID *        | ■ 5f882915-b4bb-44d2-94d2-a55 ::                                    |
|                             |                                                                     |
| User Information            |                                                                     |
| Full Name *                 | Azure Application User                                              |

- 5. Enter username and save the record.
  - a. Create a copy of out of box System Administrator role and assign this newly created security role to the application user. Important: Out of box security roles will not work with application user, it is required to have a custom role assigned to the application user.

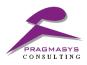

#### 3.3 Get tenant ID

- 1. Login to your Azure Portal thru <u>https://portal.azure.com</u>
- 2. Navigate to Azure Active Directory -> Properties -> Delivery ID. This is your Tenant ID.

|                          | pragmasys consulting llp - Prop<br>Azure Active Directory | rties                                                        | * ×  |
|--------------------------|-----------------------------------------------------------|--------------------------------------------------------------|------|
| + New                    | Devices (Preview)                                         | 🕂 Save 🗙 Discard                                             |      |
| Function Apps            | App registrations                                         | * Name                                                       |      |
| 🗃 SQL databases          | Application proxy                                         | Pragmasys Consulting LLP                                     |      |
| 🧭 Azure Cosmos DB        | 🔓 Licenses                                                | Country or region<br>India                                   |      |
| Virtual machines         | 🚸 Azure AD Connect                                        | Location<br>Asia, United States Europe datacenters           |      |
| 🚸 Load balancers         | 🔁 Domain names                                            | Asia, United states, Europe datacemens Notification language |      |
| Storage accounts         | ③ Mobility (MDM and MAM)                                  | English                                                      | *    |
| 🐡 Virtual networks       | Company branding                                          | Global admin can manage Azure Subscriptions                  |      |
| Azure Active Directory   | User settings                                             |                                                              | -    |
| V Azure Active Directory | 11 Properties                                             | Directory ID                                                 | l în |
| Onitor                   | Notifications settings                                    |                                                              |      |
| 🗣 Advisor                | SECURITY                                                  |                                                              |      |
| Security Center          | Conditional access                                        |                                                              |      |
| Oost Management + B      |                                                           |                                                              |      |
| More services >          |                                                           |                                                              |      |

#### 3.4 Creating application (App 2) for MVC authentication

1. Navigate to Azure Active Directory > App registrations > New application registration.

| ≡                    | self - App registrations<br>Azure Active Directory                                                                     |
|----------------------|----------------------------------------------------------------------------------------------------|
| + New                | Overview     Overview     Overview                                                                                     |
| 🔲 Dashboard          | 2 Quick start To view and manage your registrations for converged applications, please visit the Microsoft Application |
| All resources        | MANAGE Search by Yame or Appld All apps                                                                                |
| Resource groups      | x <sup>R</sup> Users and groups                                                                                        |
| Services             | B         Enterprise applications         DISPLAY NAME         APPLICATION TYPE         APPLICATION ID                 |
| Function Apps        | III App registrations 2                                                                                                |
| sQL databases        | Application proxy                                                                                                    |
| 😻 Azure Cosmos DB    | Licenses                                                                                                    |
| Virtual machines     | Azure AD Connect                                                                                                    |
| 🚸 Load balancers     | Domain names                                                                                                    |
| 🧮 Storage accounts   | Mobility (MDM and MAM)                                                                                                 |
| Virtual networks     | Password reset                                                                                                    |
|                      | Company branding                                                                                                    |
| Azure Active Directo | User settings                                                                                                    |
| 🕒 Monitor            | Properties                                                                                                    |

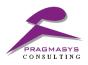

2. Enter Application Name, Set type as Web app / API and a valid sign-on URL.

https://<domainname>.azurewebsites.net/<appname2>

| Create                               | □ ×     |
|--------------------------------------|---------|
| * Name                               |         |
| dynamics-crm-app-user-demo           | ~       |
| Application type <b>1</b>            |         |
| Web app / API                        | ~       |
| * Sign-on URL 🛛                      |         |
| https://d365appuser.azurewebsites.ne | t/cal 🗸 |

Format required for Sign-on URL:

3. Copy Application ID. This Application Id will be used as config key in our Web App.

| dynamics-crm-app-user-demo<br>Registered app            | * 🗆 ×                                             | Settings                  | □ × |
|---------------------------------------------------------|---------------------------------------------------|---------------------------|-----|
| 🔅 Settings 💉 Manifest 🗴 🖻 Delete                        |                                                   |                           |     |
| Essentials 🔨                                            |                                                   | GENERAL                   |     |
| Display name<br>dynamics-crm-app-user-demo              | Application ID COPY THIS VALUE                    | Properties                | >   |
| Application type<br>Web app / API                       | Object ID<br>42388298-0c59-4999-a855-bf111a0ac8a3 | 📒 Reply URLs              | >   |
| Home page<br>https://d365appuser.azurewebsites.net/call |                                                   | 🗳 Owners                  | >   |
|                                                         | All settings →                                    | API ACCESS                |     |
|                                                         |                                                   | 🔏 Required permissions    | >   |
|                                                         |                                                   | 💡 Keys                    | >   |
|                                                         |                                                   | TROUBLESHOOTING + SUPPORT |     |
|                                                         | $\triangleright$                                  | 🗙 Troubleshoot            | >   |
|                                                         |                                                   | New support request       | >   |
|                                                         |                                                   |                           | _   |

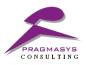

4. To generate a Client Secret key, select Keys.

| Settings<br>PREVIEW    | _ 🗆 × |
|------------------------|-------|
|                        |       |
| GENERAL                |       |
| Properties             | >     |
| 🗮 Reply URLs           | >     |
| 🔐 Owners               | >     |
| API ACCESS             |       |
| 👗 Required permissions | >     |
| 💡 Keys                 | >     |

5. Provide a description of the key and duration for the key. Select Save.

| Keys<br>PREVIEW<br>R Save X Discard |             |   |                                 |
|-------------------------------------|-------------|---|---------------------------------|
| DESCRIPTION                         | EXPIRES     |   | VALUE                           |
| first key                           | ✓ In 1 year | ~ | Value will be displayed on save |

After saving the key, the value of the key is displayed.
 Important: Copy this value and store it because you will not be able to retrieve the key later.

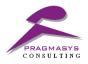

7. Navigate to Reply URLs and add the Azure Web service URL we have created in section 2.1 and step 2.5. Important: Make sure protocol entered here is https irrelevant of what was created in previous step.

|                         | R Save X Discard                                  |  |
|-------------------------|---------------------------------------------------|--|
| GENERAL                 | https://pragmasysazurearchival.azurewebsites.net/ |  |
| Properties >            |                                                   |  |
| $\equiv$ Reply URLs $>$ |                                                   |  |

8. Copy App ID URL created from this application which we will use as config key in Web App.

|             | asysAzureArchival               |                                                                 | * 🗆 ×                     | Settings                  | □ × | Properties                                            |
|-------------|---------------------------------|-----------------------------------------------------------------|---------------------------|---------------------------|-----|-------------------------------------------------------|
|             | ngs 💉 Manifest 📋 Delete         |                                                                 |                           |                           |     | 🕞 Save 🗙 Discard                                      |
| ses         | · ^                             |                                                                 |                           | GENERAL                   |     | * Name 🛛                                              |
| ios DB      | ime<br>ysAzureArchival          | Application ID<br>a83341eb-14d3-4361-afd4-a08                   | a105e7fcb                 | 11 Properties             | >   | PragmasysAzureArchival Object ID 0                    |
| hines       | n type<br>p / API               | Object ID<br>8a832fbf-7720-47fc-b0a8-f4ad                       |                           | 📒 Reply URLs              | >   | 8a832fbf-7720-47fc-b0a8-f4ad76bea2e6                  |
| ers         | ragmaarchival.crm5.dynamics.com | Managed application in local director<br>PragmasysAzureArchival | ry III                    | Owners                    | >   | Application ID                                        |
| ounts       |                                 |                                                                 | All settings $ ightarrow$ |                           |     | a83341eb-14d3-4361-afd4-a08a105e7fcb                  |
|             |                                 |                                                                 |                           | API ACCESS                |     | * App ID URI  https://pragmasys.in/7e64b830-86ed-44b9 |
| rorks       |                                 |                                                                 |                           | 👫 Required permissions    | >   |                                                       |
| e Directory |                                 |                                                                 |                           | 💡 Keys                    | >   | Logo                                                  |
|             |                                 |                                                                 |                           | TROUBLESHOOTING + SUPPORT |     | PR                                                    |
|             |                                 |                                                                 |                           | 🗙 Troubleshoot            | >   |                                                       |
| nter        |                                 |                                                                 |                           | New support request       | >   | Upload new logo 0                                     |
|             |                                 |                                                                 |                           |                           |     | Select a file                                         |
|             |                                 |                                                                 |                           |                           |     | Home page URL 🖲                                       |
| oort        | z                               |                                                                 |                           |                           |     | https://pragmaarchival.crm5.dynamics.com              |
|             | 4                               |                                                                 |                           |                           |     | Logout URL                                            |

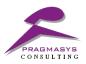

#### 4. Create Storage Account

1. Go to Storage accounts -> click Add. Enter appropriate details and click on Create to create new Storage account.

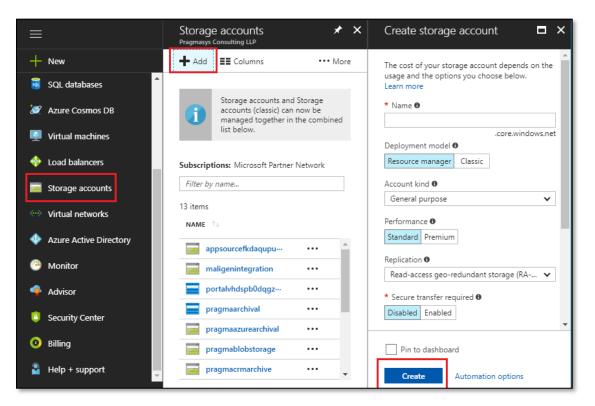

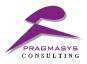

2. Navigate to your newly created storage account. Click on Access Keys and copy Storage account name and first key which we will use as config key in Web App.

| Storage<br>Pragmasys Co | accounts                                             | *          | × | pragmaazurearchival -<br>Storage account | Acce | ss keys        |                             |                                                                              | * ×      |
|-------------------------|------------------------------------------------------|------------|---|------------------------------------------|------|----------------|-----------------------------|------------------------------------------------------------------------------|----------|
| Add 🕂                   | Columns                                              | ••• More   |   | Search (Ctrl+/)                          |      |                |                             | ations when making requests to this<br>or example, using Azure Key Vault - a |          |
|                         | Storage accounts and St<br>accounts (classic) can no |            |   | 🥔 Tags                                   | •    | them. We reco  | ommend regenerating your ac | cess keys regularly. You are provided<br>e key while regenerating the other. |          |
|                         | managed together in the<br>list below.               | e combined |   | X Diagnose and solve problems            |      |                |                             | must update any Azure resources a<br>keys. This action will not interrupt ac |          |
| Subscriptic             | ons: Microsoft Partner Ne                            | twork      |   | SETTINGS                                 |      | your virtual m | achines. Learn more         |                                                                              |          |
| Filter by r             |                                                      | ELWOIK     |   | 📍 Access keys                            |      | Storage accou  | unt name pragmaazurearch    | nival                                                                        |          |
| 13 items                |                                                      |            |   | Configuration                            |      | Default keys   | 5                           |                                                                              |          |
| NAME 🗅                  |                                                      |            |   | Shared access signature                  |      | NAME           | KEY                         | CONNECTION STRING                                                            |          |
| 🗾 арр                   | sourcefkdaqupu                                       | •••        |   | Metrics (preview)                        |      | key1           | J5k57nM/+5fC9j1AfdaTBf      | fh <u>h</u> DefaultEndpointsProte                                            | ocol 🚺 🗘 |
| 🔚 ma                    | igenintegration                                      |            |   | Properties                               |      | key2           | p6rqtgfcvfa6hTXdaTbpAB      | 86 DefaultEndpointsProte                                                     | ocol 🚺 🗘 |
|                         | talvhdspb0dqgz…                                      |            |   | Locks                                    |      |                |                             |                                                                              |          |
|                         | gmaarchival                                          |            |   | Automation script                        |      |                |                             |                                                                              |          |
| pra                     | gmaazurearchival                                     |            |   |                                          |      |                |                             |                                                                              |          |
| j pra                   | gmablobstorage                                       | •••        |   | BLOB SERVICE                             |      |                |                             |                                                                              |          |
| pra pra                 | gmacrmarchive                                        | ••••       |   | Containers                               | +    |                |                             |                                                                              |          |

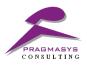

### 5. Deploying worker role

1. Login to Azure portal and navigate to More Services -> Cloud Service -> Enter appropriate details.

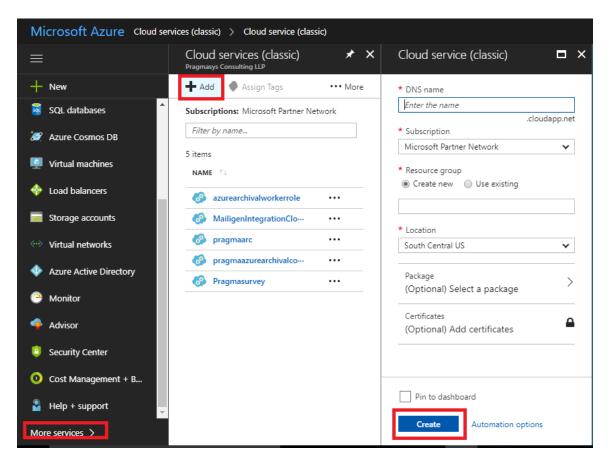

2. Add the storage account in cloud service from section 4 step 1

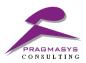

| Microsoft Azure Cloud services (classic) > Cloud service (classic) > Upload | ∠ ♀ ○ ∅                                  |                                                                  |
|-----------------------------------------------------------------------------|------------------------------------------|------------------------------------------------------------------|
| ⊟ Cloud services (classic) ★ ×<br>Pragmanys Consulting LLP                  | Cloud service (classic) ×                | Upload a package 🛛 🗖 🗙                                           |
| + New + Add Assign Tags ···· More                                           | * DNS name                               | This will create a new deployment in the selected<br>environment |
| SQL databases Subscriptions: Microsoft Partner Network                      | Enter the name .cloudapp.net             | * Deployment label                                               |
| Image: Azure Cosmos DB         Filter by name                               | * Subscription Microsoft Partner Network | Enter the deployment label                                       |
| Virtual machines                                                            | * Resource group                         | Package/configuration location<br>from local from blob           |
| 🚸 Load balancers 🔗 azurearchivalworkerrole 🚥                                | Create new Use existing                  | * Storage account •                                              |
| Storage accounts                                                            | * Location                               | pragmablobstorage                                                |
| Virtual networks                                                            | South Central US                         | Package (.cspkg, .zip)                                           |
| Azure Active Directory     Azure Active Directory                           | Package                                  | Configuration (.cscfg)                                           |
| C Monitor                                                                   | (Optional) Select a package              | Select a file                                                    |
| Advisor                                                                     | Certificates (Optional) Add certificates | Environment<br>Production Staging                                |
| Security Center                                                             |                                          | Deploy even if one or more roles contain<br>a single instance 0  |
| Ost Management + B                                                          |                                          | Start deployment 0                                               |
| Help + support                                                              | Pin to dashboard                         | v start acprovincint v                                           |
| More services >                                                             | Create Automation options                | ОК                                                               |

3. Add the packages given by Pragmasys Consulting

| Microsoft Azure Cloud ser                                                      | ∠ ↓ ≥ ∅                                                                                                    |                                                                                                    |                                                                                                    |
|--------------------------------------------------------------------------------|----------------------------------------------------------------------------------------------------|----------------------------------------------------------------------------------------------------|----------------------------------------------------------------------------------------------------|
| ≡                                                                              | Cloud services (classic) * ×                                                                                                    | Cloud service (classic) ×                                                                                                    | Upload a package 🗖 🗙                                                                                                    |
| + New       SQL databases       Azure Cosmos DB       Virtual machines         | Add Assign Tags ···· More  Subscriptions: Microsoft Partner Network  Filter by name  S items NAME %                                                                                                    | * DNS name<br>Enter the name<br>.cloudapp.net<br>* Subscription<br>Microsoft Partner Network<br>* Resource group<br>@ Create new Use existing | This will create a new deployment in the selected<br>environment<br>• Deployment label<br>[Enter the deployment label<br>Package/configuration location<br>@ from local |
|                                                                                | Image: Second second second | * Location<br>South Central US<br>Package<br>(Optional) Select a package<br>Certificates<br>(Optional) Add certificates                       | * Storage account • pragmablobstorage                                                                                                    |
| Security Center     Cost Management + B     Help + support     More services > |                                                                                                    | Pin to dashboard      Create Automation options                                                                                               | Production     Staging       □     Deploy even if one or more roles contain<br>a single instance ●       ✓     Start deployment ●       OK                              |

4. Go to Configuration -> Set Configuration Keys

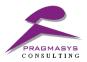

| Microsoft Azure Cloud ser | P P >_ I I I I I I I I I I I I I I I I I I |                                               |                                                                |  |
|---------------------------|--------------------------------------------|-----------------------------------------------|----------------------------------------------------------------|--|
| ≡                         | pragmaazurearchivalcompor                  | nent - Configuration                          | *                                                              |  |
| + New                     |                                            | ✓ Production                                  | ↓ Upload                                                       |  |
| SQL databases             | Ø Overview                                 | * OS family 🖲                                 |                                                                |  |
| 🦉 Azure Cosmos DB         | <ul> <li>Activity log</li> </ul>           | Vindows Server 2012 R2                        | ~                                                              |  |
| Virtual machines          | Access control (IAM)                       | * OS version 0                                |                                                                |  |
| 🚸 Load balancers          | X Diagnose and solve problems              | Automatic                                     | ×                                                              |  |
| Storage accounts          | Operation log (classic)                    | WorkerRole1                                   |                                                                |  |
| 🐡 Virtual networks        | SETTINGS                                   | CONFIGURATION SETTINGS                        |                                                                |  |
| Azure Active Directory    | ))); Antimalware                           | NAME                                          | VALUE                                                          |  |
| 😬 Monitor                 | Certificates                               | OrganizationUrl                               | https://pragmaarchival.crm5.dynamics.com                       |  |
| Advisor                   | Configuration                              | ClientId a83341eb-14d3-4361-afd4-a08a105e7fcb |                                                                |  |
| Y Advisor                 |                                            | ClientSercret                                 | EYsV0LSmytGmoP2TElvDygnMdUG6dkpAZf/y3W2yCgw=                   |  |
| Security Center           | Extensions                                 | Aadinstance                                   | https://login.microsoftonline.com/                             |  |
| Oost Management + B       | Roles and Instances                        | TenantID                                      | aa6c96db-46e4-41b7-b0f8-e9d817473c27                           |  |
| Help + support            | 🐼 Remote Desktop                           | ConnectAzureStorageTable                      | DefaultEndpointsProtocol=https;AccountName=pragmaazurearchial; |  |
| More services >           | 🗹 Scale 👻                                  | Time                                          | 16:53                                                          |  |

3. Except time all the config keys are same as web app. Enter scheduled time that you want the worker role to execute and archive required data.